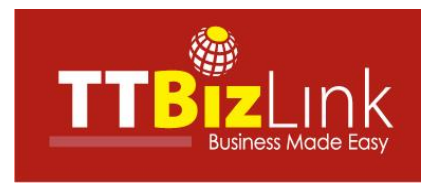

## E-Maritime Services Module

## **Quick Guide to Importing Information**

This document provides basic instructions on how to use the Import Feature in the e-Maritime Services module on TTBizLink. It covers two areas:

- Creating a New Arrival/Departure Declaration using the Import function
- Updating an Existing Arrival/Departure Declaration using the Import function

The feature allows the importing/uploading of information contained in a pre-formatted Microsoft Excel ® spreadsheet directly into the module. The import feature is useful as it allows the user to begin compiling arrival and departure information even while they have no access to the online web forms in the e-Maritime Services module e.g. sailing between countries or ports. Once completed, it can be quickly uploaded into the module when an internet connection is available and sent to public authorities.

The spreadsheet contains several worksheets which correspond to particular declarations required for submission upon arrival into and departure from Trinidad and Tobago waters. They include:

- Voyage Information (General Declaration)
- Last Ports of Call List
- Next Ports of Call, Crew/Passenger/Non-Crew/Stowaways Lists
- Maritime Health Declaration
- Dangerous Goods Declaration

Please pay attention to the use of codes for particular information fields e.g. country and ports and the formats required for 'Date' fields and 'Date and Time' fields.

Once imported, the data is used to generate the arrival and departure declarations listed above in a format acceptable to public authorities.

The spreadsheets are available for download from the TTBizLink portal via the following link: <https://www.ttbizlink.gov.tt/trade/tnt/html/emaritimedownloads.html> .

Users must first register with TTBizLink to access the module. For information on registration visit <https://www.ttbizlink.gov.tt/trade/tnt/html/HowToRegister.html> or contact the TTBizLink Help Desk toll-free number at 868-800-4739.

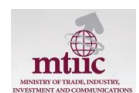

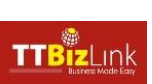

## **Import - Creating a New Voyage**

Log into your TTBizLink account and click on the e-Maritime Services Link.

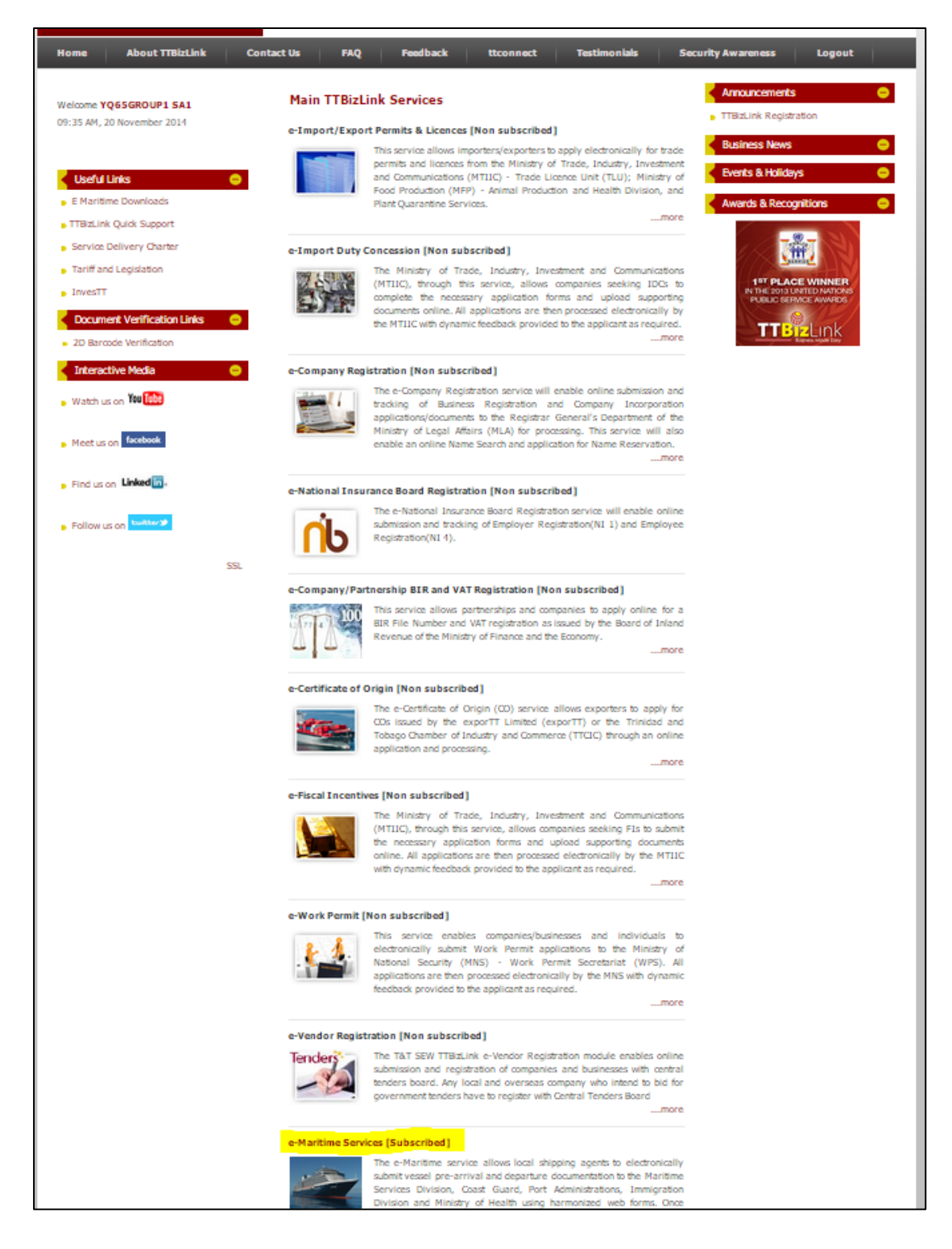

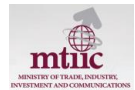

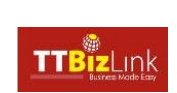

For an Arrival, click on the Import link under the Pre-arrival Notice section as shown below.

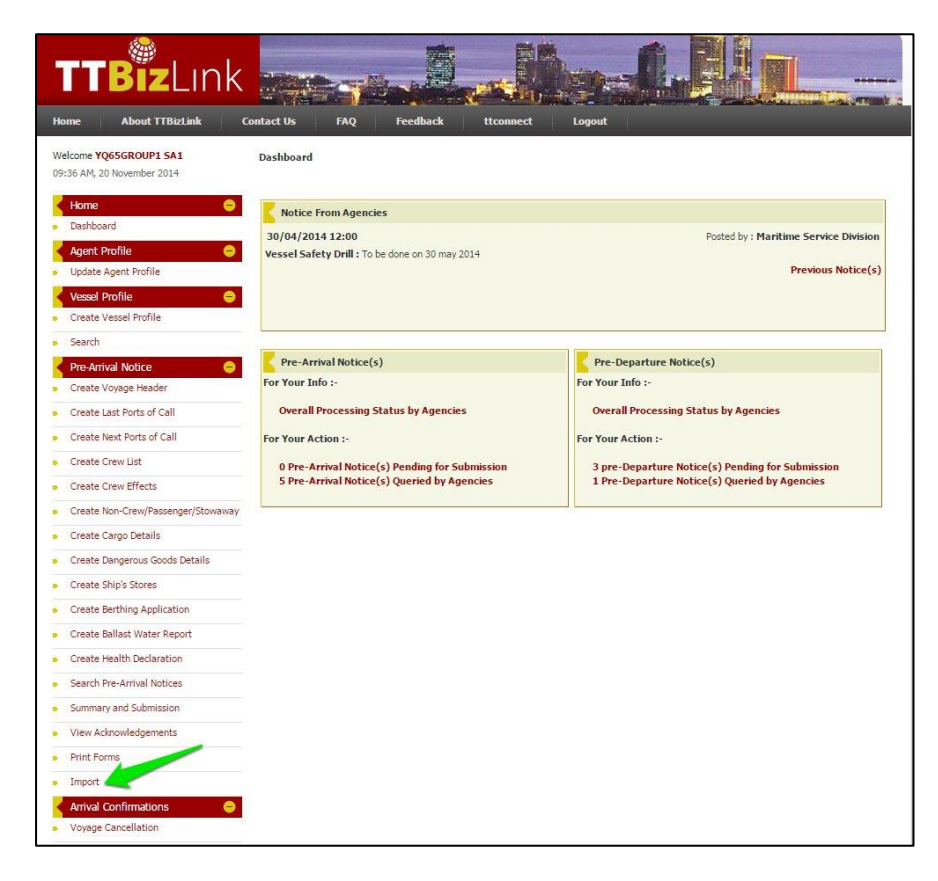

For Type, check "New" and then select the worksheets to be imported from the spreadsheet. Next retrieve the spreadsheet file from your computer by clicking on the Choose File button.

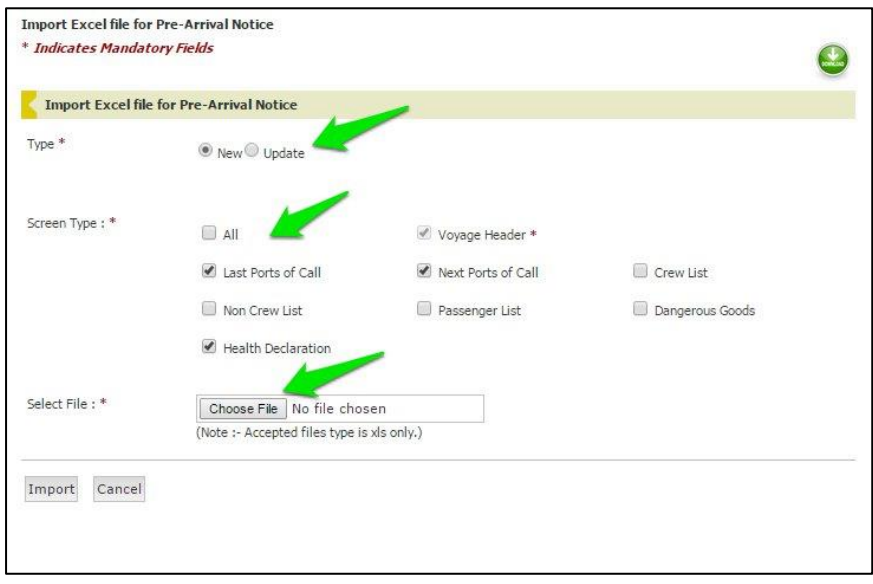

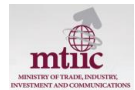

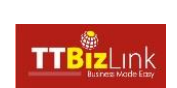

Once retrieved, click the Import button.

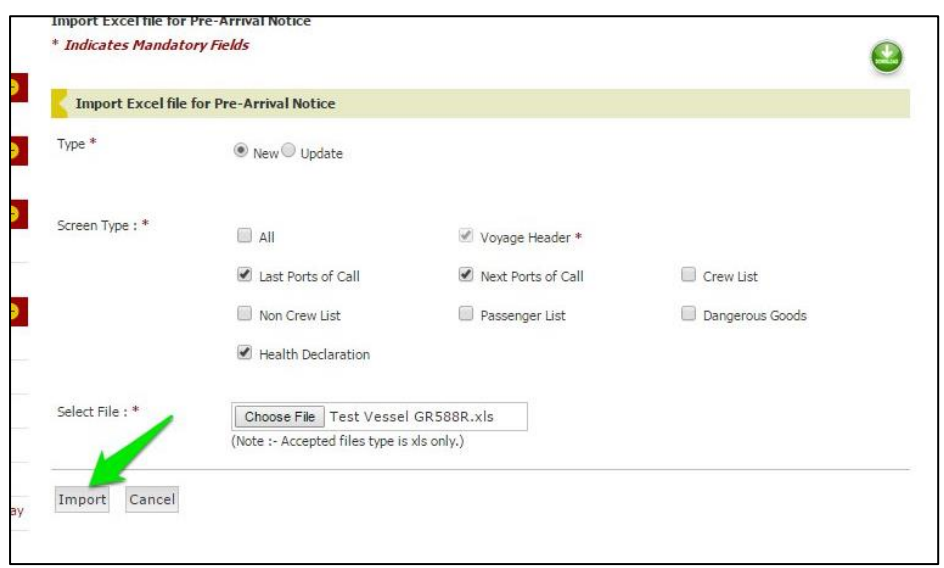

Depending on the speed of your internet connection, this may take several minutes to complete.

Worksheets which have been uploaded successfully are indicated in a green success message.

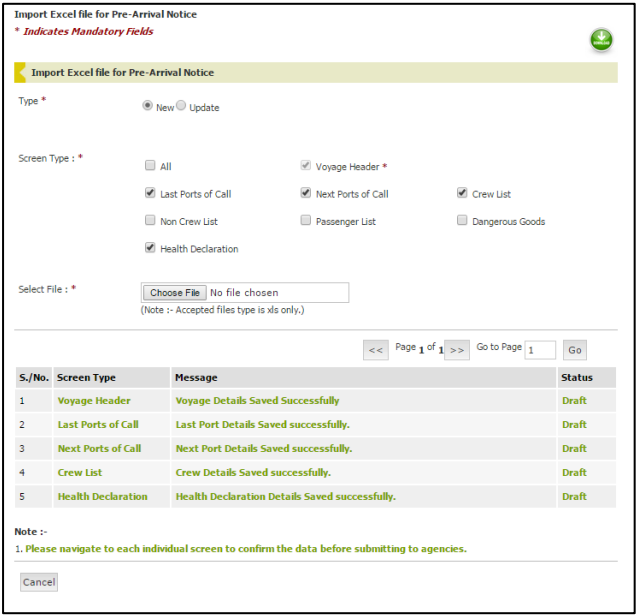

Unsuccessful uploads are denoted in red and a log file will be generated which indicate the reasons for the unsuccessful upload. See section 2, *Import - Update to an Exisiting Voyage* for an example of this.

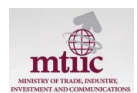

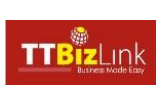

After the successful upload, navigate to each notice screen to review the information. The Quick Access Bar allows you to move easily between notice screens.

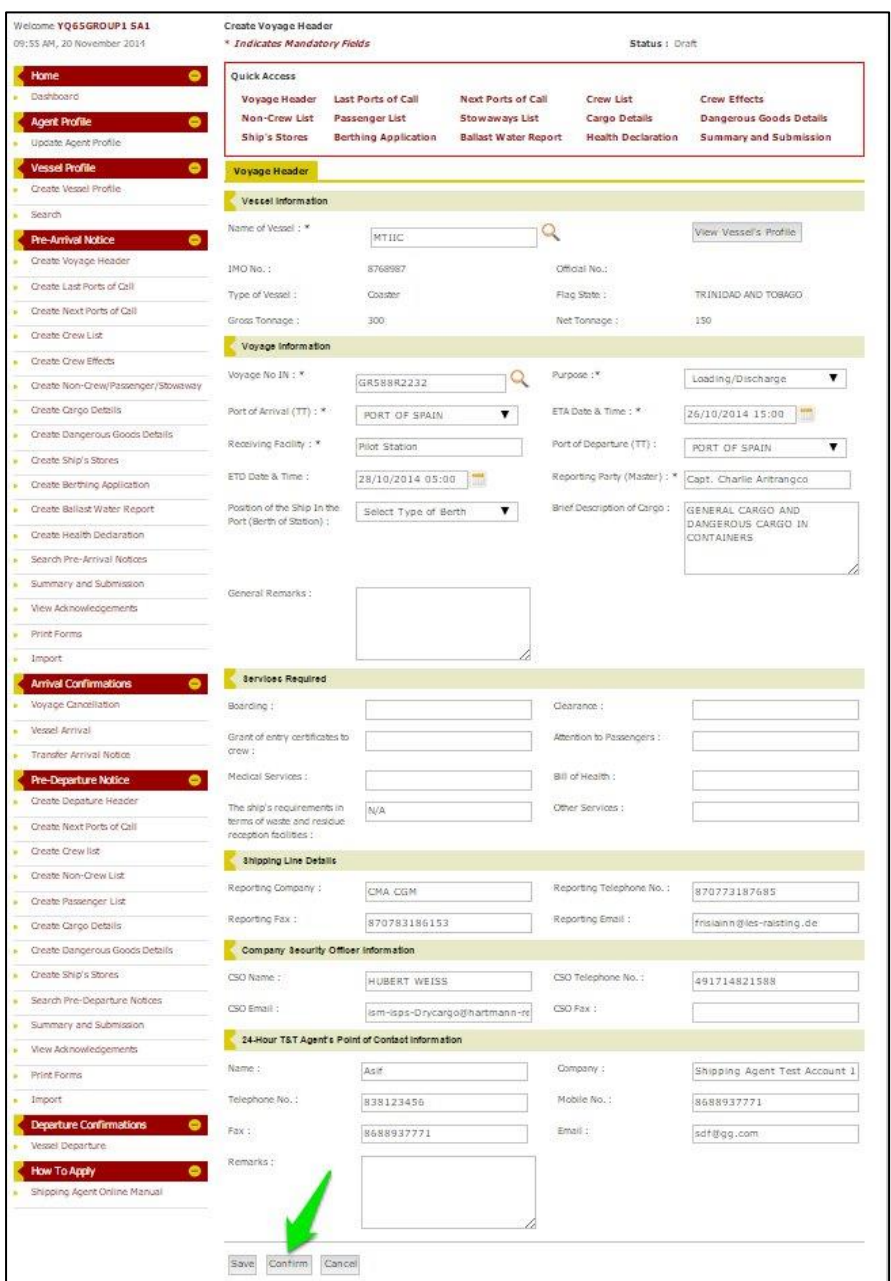

If there are no further changes or additions to the inforamtion for the respective screen, click the Confirm button. Note for some screens the Confirm button is located in a second tab called "Supporting Documents".

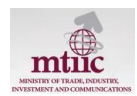

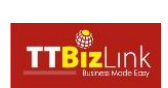

Repeat for each screen being completed for the notice. Note the confirmation message in green.

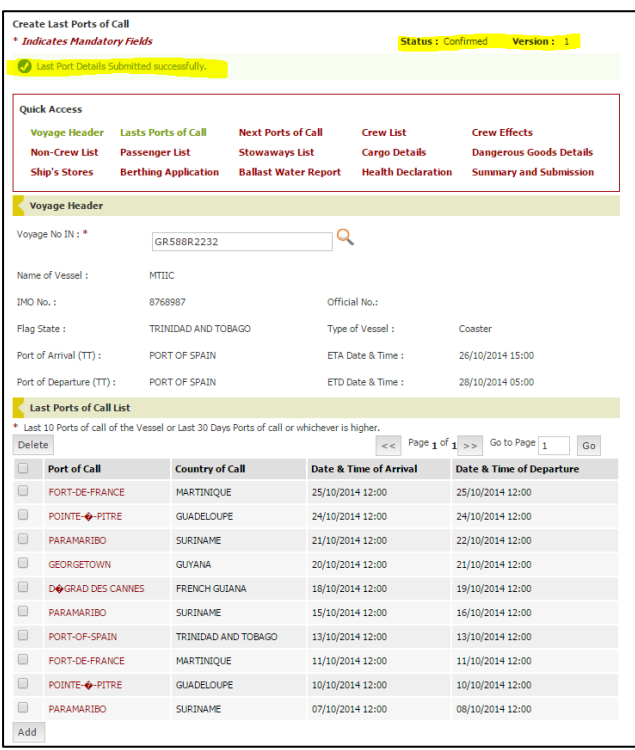

After all relevant notice screens have been confirmed, click on the Summary and Submission link.

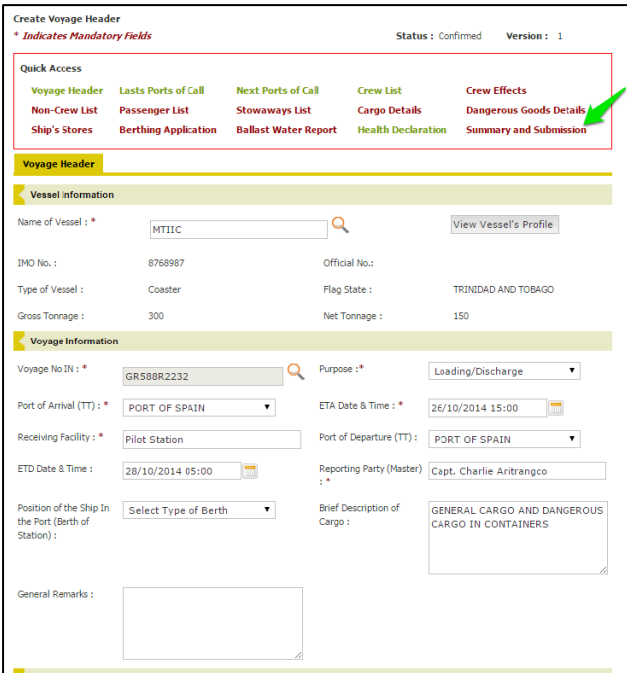

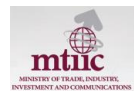

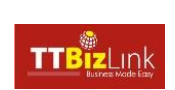

The table in the Summary and Submission screen displays all completed notices. Select "Not Applicable" for notices which will not be submitted. Next, click the Generate Summary button. Note some notices are mandatory and must be completed prior to submission.

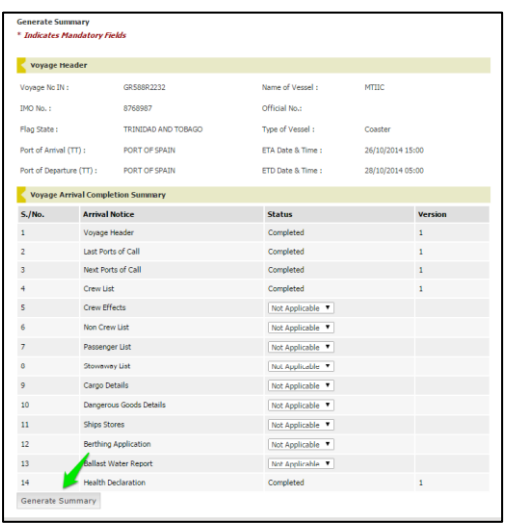

Depending on the speed of your internet connection, this may take several minutes to complete.

The module will generate pdf versions of the declarations in the format acceptable by public authorities. To view the pfd versions click the green download link. You also have the option to download or print these documents if so desired.

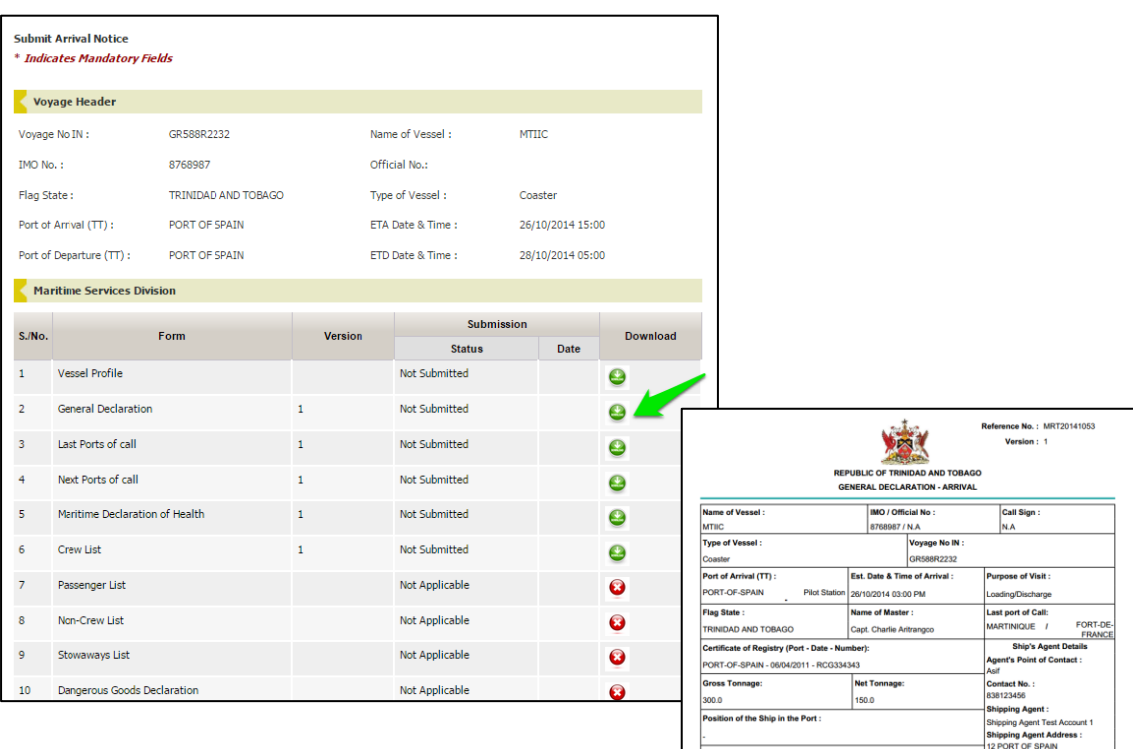

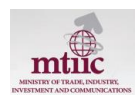

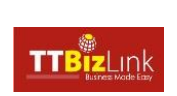

Finally, if there are no further changes, click the Sumit to All Agencies button.

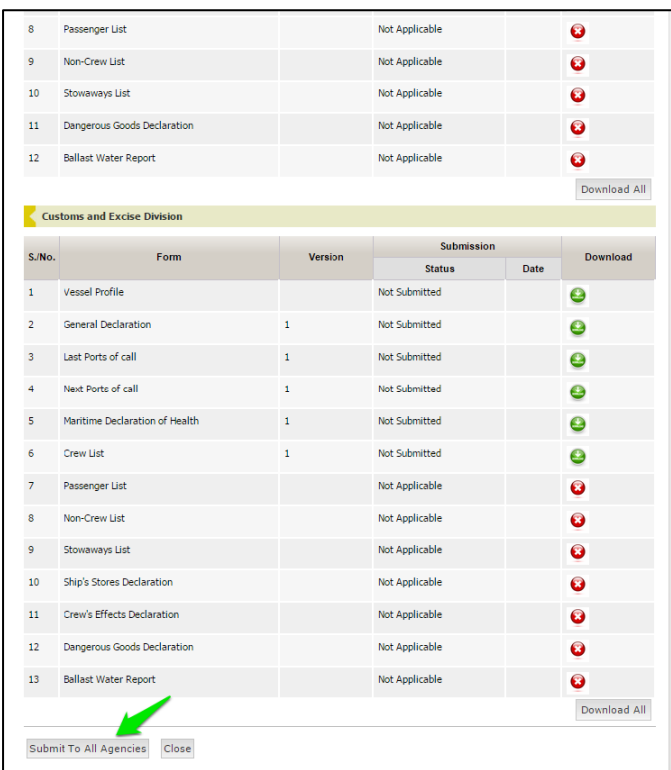

Note confirmation of successful submission.

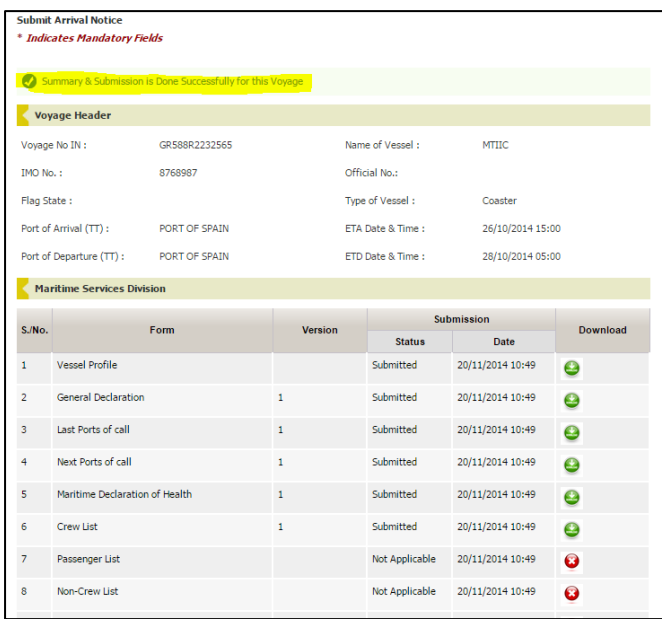

Your information has now been sent to all agencies accessing the module.

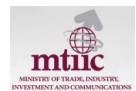

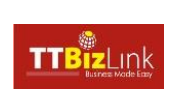

## **2. Import - Update to an Exisiting Voyage**

If there is an error with the upload it will appear in red and a log file will be generated indicating the problem. Click the button to download the log files.

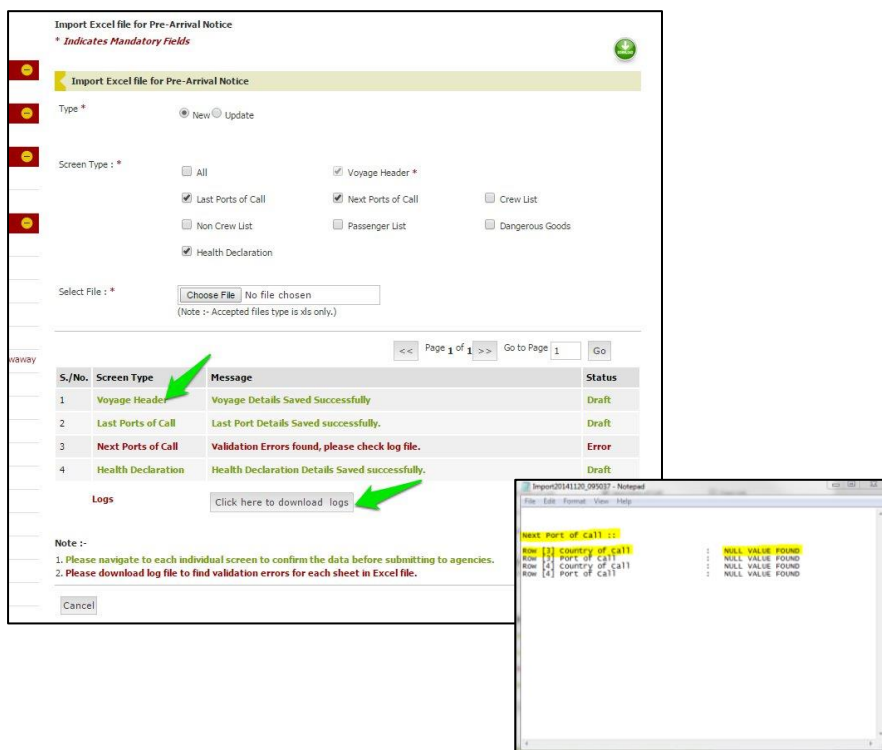

**Note if the voyage header was successfully uploaded, you must select "Update" for futher imports assocatied with this voyage number.** Retrieve the Voyage Number IN using the search tool. In the example below, only the crew list is being imported for the voyage.

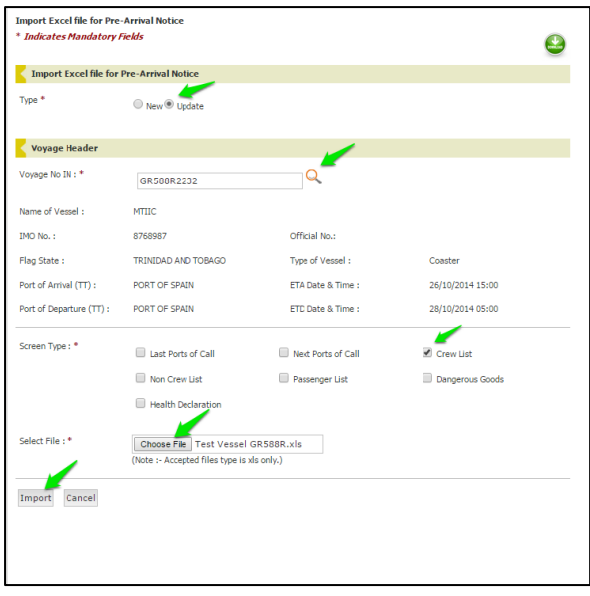

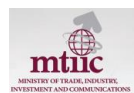

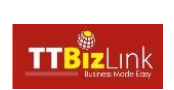

Note the confirmation of a successful upload.

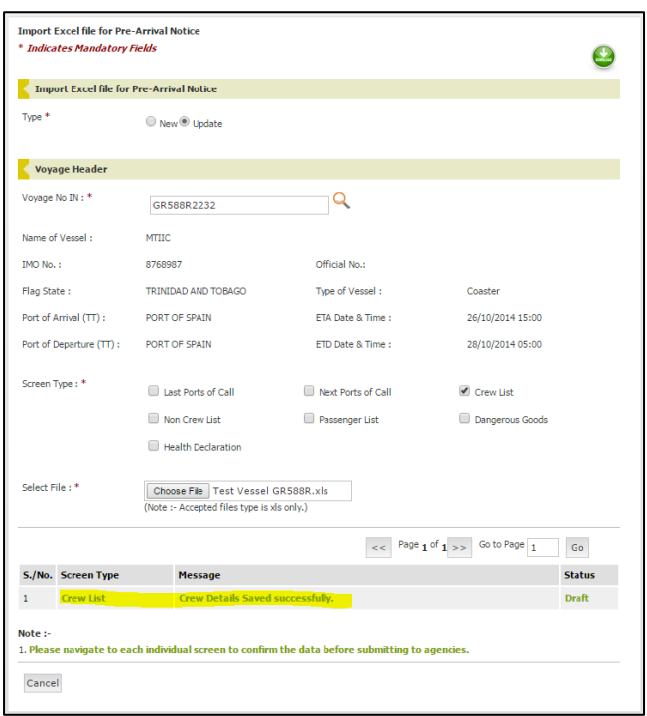

As described in the previous section, naviage to the respective screen/s to confirm the information then proceed to the Summary and Submission screen to generate the notices and submit to all agencies.

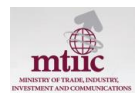

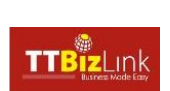